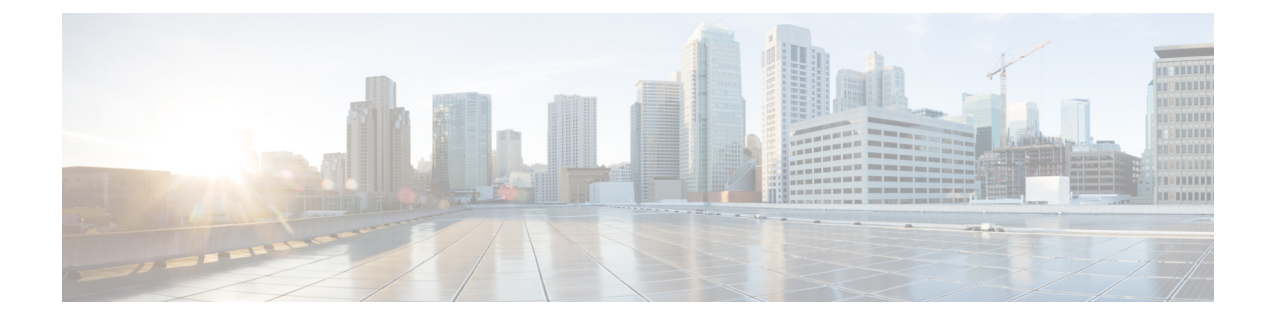

## **Change Your Password**

Guidelines

- Passwords should be at least 3 and no more than 32 alphanumeric characters in length.
- Use a mixture of uppercase and lowercase letters and numbers.
- Spaces are not allowed.
- Change an Expired [Password,](#page-0-0) on page 1
- Additional Change Password [Procedures,](#page-0-1) on page 1

## <span id="page-0-0"></span>**Change an Expired Password**

To change your password if you have reached the Expired Password prompt:

- **Step 1** Enter your old password. If it was not set by the system administrator, leave this field blank.
- **Step 2** Enter your new password.
- <span id="page-0-1"></span>**Step 3** Enter your new password again for verification and click **Apply**.

## **Additional Change Password Procedures**

Change your password by performing the following tasks:

- **Step 1** Choose **Configure** > **Users**.
- **Step 2** Click your name in the list of users.
- **Step 3** Ensure that **Password specified below** is selected in the Password options field.
- **Step 4** Enter your new password.
- **Step 5** Enter your new password again for verification and click **Apply**.

 $\mathbf I$